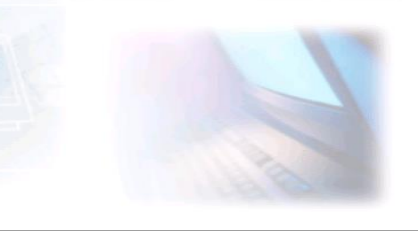

# CJBONLINE.NL

VERSLAG voor: PC-LES: 2019/2 DATUM: 28 oktober 2019

# Werkzaamheden:

1. Kleine USB gebruiken om de back-up weer op terug te zetten. Daarna deze terug naar Maria.

ï

2. WiFi ingesteld

#### Behandeld:

- 1. Wat is een Browser
- 2. Wat is een Zoekmachine
- 3. Wat is een Startpagina
- 4. De webadresbalk op de Taakbalk
- 5. Favorieten en Bladwijzers
- 6. De Gebruikersmap
- 7. De snelkoppeling en de map Snelkoppelingenmap (kast)
- 8. De Browser Chrome
- 9. De Browser Edge
- 10. De Browser Firefox
- 11. Alternatieve zoekmachines
- 12. Gebruik van een USB-opslagmedium
- 1. Wat is een Browser?
- 2. Wat is een zoekmachine?
- 3. Wat is een Startpagina?

Klik (met ingedrukte Ctrl-toets) op de volgende link voor de antwoorden. <https://cjbonline.jouwweb.nl/het-internet-1/basis-3>

Scroll door de pagina om de antwoorden te lezen. Er staat bijv. ook nog te lezen wat een link is en wat een Internetadres, URL

#### 4. Het webadresbalkje op de Taakbalk

Rechtsonder op de taakbalk hebben we een balkje geplaatst. Hier kan je een website rechtstreeks bezoeken door het adres daarvan in te typen.

Bijv. van Lidl: dan typ j[e www.lidl.nl](http://www.lidl.nl/) gevolgd door een druk op de Entertoets!

De voorvoegsels van het webadres HTTPS hoef je niet te typen.

Het is niet alleen handig op deze manier, je hoeft er geen zoekmachine voor te gebruiken, maar ook veiliger! Je weet dan zeker dat je het goede (veilige) adres hebt. De zoekmachine laat soms (onveilige) varianten zien.

Tip: Bovenaan van een geopende website zie de adresregel wat begint met slotje gevolgd door bijvoorbeeld https://www.google.nl. Aan het einde van de regel is een ster te zien!

#### 5. Favorieten en Bladwijzers

Die zijn per browser vaak verschillend in gebruik. Vandaar dat je die apart krijgt opgesomd, wat te doen… EDGE, CHROME en FIREFOX worden in die volgorde behandeld.

#### EDGE – De Favoriet maken

- 1. Open de browser Edge
- 2. Ga naar de webadresregel, bovenaan
- 3. Selecteer het huidige adres, bijv. https://www.google.nl (door er overheen te "vegen"), als het blauw of zwart wordt, dan is het geselecteerd!
- 4. Typ meteen het nieuwe adres, bijv. www.lidl.nl (dus zonder https://)
- 5. Druk hierna op Enter
- 6. De website van Lidl verschijnt
- 7. Ga nu weer naar de adresregel, en klik op de ster (rechts van het adres)
- 8. Er verschijnt een venster Favorieten
- 9. Klik dan op Toevoegen
- 10. Er kan van tevoren nog gekozen worden voor een andere naam van de Favoriet, en je kan de locatie van opslag wijzigen waar de Favoriet wordt bewaard. Er kunnen naar eigen inzicht ook mappen worden aangemaakt in de map Favorieten
- 11. Er is dus nu een Favoriet gemaakt van de Lidlwebsite
- 12. Zo kunnen voortaan je Favoriete website worden bewaard om ze snel weer tevoorschijn te krijgen. Daar gaat het vervolg over

#### EDGE – Favorieten oproepen en gebruiken

EDGE – Favorieten oproepen en gebruiken

- 1. Open de browser Edge
- 2. Ga naar de ster met streepjes (bovenaan rechts van de adresregel)  $\overline{a}$  en klik daar op
- 3. Er verschijnt een menu met o.a. Favorieten. Zorg er voor dat die geselecteerd is
- 4. Meteen verschijnt de lijst met Favorieten rechts van het Menu
- 5. Zoek daar je Favoriet, bijv. www.lidl.nl en klik daarop
- 6. Meteen zal de website van Lidl verschijnen

#### CHROME – Bladwijzers maken

- 1. Open Chrome
- 2. Selecteer het huidige adres op de webadresregel (dus blauw maken)
- 3. Type meteen het nieuwe adres wat je wilt bezoeken, bijv. www.vomar.nl, ENTER
- 4. De Vomar website verschijnt
- 5. Stel dat je deze wilt bewaren, ga dan naar de ster rechts in de adresregel en klik daarop
- 6. Er verschijnt een venster "Bladwijzer bewerken"
- 7. Klik hier op de blauwe knop Gereed
- 8. Er is nu een bladwijzer aangemaakt
- 9. Sluit de browser

#### CHROME – Bladwijzers gebruiken

- 1. Open Chrome
- 2. Ga naar het menu (helemaal rechts op de menubalk) wat bestaat uit drie puntjes boven elkaar
- 3. Als je daarop geklikt hebt, verschijnt er een uitgebreid menu
- 4. Ga hier naar Bladwijzers>
- 5. Zet je muisaanwijzer op Bladwijzers en de lijst van eerder gemaakte bladwijzers verschijnt
- 6. Selecteer daar de Vomar bladwijzer en klik daarop
- 7. De Vomarwebsite zal nu verschijnen

# FIREFOX

- 1. Open Firefox
- 2. Ga naar de webadresregel en type daar het adres van de website die je wilt bezoeken, bijv. www.hema.nl, gevolgd door een druk op de Entertoets
- 3. De Hemawebsite verschijnt
- 4. Ga ook hier weer naar de ster aan het einde van de adresregel en klik daarop
- 5. Een venster "Nieuwe bladwijzer" verschijnt
- 6. Klik op hier op de blauwe knop Gereed, als je de titel van de bladwijzer goed vindt
- 7. De bladwijzer zal nu zijn opgeslagen

#### FIREFOX – Bladwijzers gebruiken

- 1. Open Firefox
- 2. Ga naar drie rechtopstaande streepje met een schijn streepje, rechts van de de de de adresregel, en klik daarop
- 3. Er verschijnt een menu met o.a. Bladwijzers
- 4. Deze moet geselecteerd zijn om de bladwijzers te zien
- 5. Klik hier op Hema-maakt het dagelijks leven…..
- 6. De Hemawebsite is geopend

# 6. De Gebruikers map

De gebruikersmap (ook wel usersmap) in Windows kan je zien als de grootste opbergkast. Hier kom je bijna alle bekende mappen tegen als: Documenten, Afbeeldingen, Muziek, Video's, Downloads, enz. Maar ook Contacten, Bureaublad en Favorieten.

Je kunt hier naar wens ook je eigen sub mappen (zeg maar lades) in maken, bijv. die je niet direct in bijv. de Documentenmap wilt plaatsen.

Bij het in gebruik nemen van een nieuwe pc, en dus een nieuw Windows wordt de Gebruikersmap niet op het Bureaublad geplaatst. Dus in veel gevallen zal deze ook ontbreken. Ik pleit ervoor echter deze wel te gaan gebruiken. Het geeft een ander en groter inzicht in je opslagorganisatie dan bijv. de Windows verkenner. Voor algemeen gebruik voldoet Verkenner uitstekend, wil je iets breder naar je opgeslagen data gaan, dan is de Gebruikersmap de beste ingang.

De Gebruiksmap op het Bureaublad plaatsen (Uitvoering)

- 1. Klik ergens op een vrij gedeelte van het Bureaublad met de rechtermuisknop
- 2. Er verschijnt een menulijst met o.a. "Aan persoonlijke voorkeur aanpassen", klik hierop
- 3. De pagina van Persoonlijke instellingen verschijnt
- 4. Ga in het menu op deze pagina naar Thema's en klik daarop
- 5. De Thema pagina verschijnt
- 6. Ga hier naar de rechterkant van de pagina en zoek naar "Instellingen voor Bureaubladpictogrammen"
- 7. Klik daarop en er verschijnt een gelijknamig venster, zie voorbeeld
- 8. Plaats daar een vinkje bij Bestanden van gebruiker
- 9. Klik hierna op Toepassen en daarna op OK
- 10. Sluit alle eerder geopende vensters
- 11. Kijk op het Bureaublad of de gebruikersmap is geplaatst
- 12. Deze zal veelal de naam hebben van de Windows accounthouder. (In het voorbeeld is mijn naam te zien bij het icoon van de gebruikersmap)
- 13. Verken de map om er wat vertrouwd mee te raken

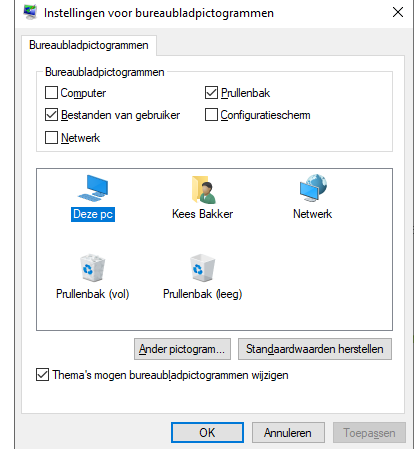

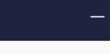

# 7. De Snelkoppeling en de Snelkoppelingenmap

De snelkoppeling is te herkennen aan de pijl toegevoegd aan het icoon van een programma. En waarmee het programma wordt gestart. Een Windows Bureaublad bevat meestal verschillende snelkoppelingen naar vaak te gebruikten programma's. Dat werkt sneller dan een programmastart via Start-Programma's.

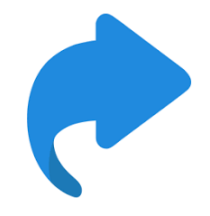

# Met wel een aantekening.

Wordt het een Bureaublad vol met snelkoppelingen, dan zal het overzicht gauw verdwijnen en daarmee het snel opstarten van een programma.

De oplossing daarvoor is bijv. het aanmaken van een nieuwe map op het Bureaublad, met de naam Overige snelkoppelingen.

Plaats daarin die snelkoppelingen die niet direct in het zicht hoeven te zijn, en reserveer de overige ruimte voor de meest actuele benodigde programma's en apps.

Voorbeelden: Browsers en Office-programma's

# 8. Browser Chrome

Chrome is een browser van de Google gigant, die over nog veel meer indrukwekkende programma's beschikt, denk aan Google Maps, Google Vertalen, enz.

89 Ga maar eens naar de Google zoekmachinesite en klik rechtsboven op Google Apps (de puntjes)

Chrome is een snelle browser en met als zoekmachine van eveneens Google, een snel om op het Internet te komen om daar iets op te zoeken. Google levert meteen allerlei oplossingen na een zoekterm te hebben ingetypt, waar je uit kunt kiezen.

Kantekening op het gebruik van de zoekmachine van Google.

Het is Google die een groot commercieel belang heeft in de gegevens van haar gebruikers. Ze heeft zich uiteraard te houden aan de privé spelregels (US en EU), maar haar honger naar data is groot.

Het is dus aan de gebruiker wat hij/zij kwijt wil aan Google. M.a.w. zijn dat nogal privé gevoelige zaken, dan zou je ook eens aan een andere zoekmachine kunnen denken, die wat minder gelikt omgaat met zoekacties, maar wel rekening houdt met de privés van haar gebruiker. Het bewaart n.l. geen data!

#### 9. Alternatieve zoekmachines

Zoekmachines die rekening houden met je privé gegevens:

[www.startpage.com/](http://www.startpage.com/) 

[www.duckduckgo.com/](http://www.duckduckgo.com/)

NB.: Het instellen van zoekmachines in de browser komt nog aan de orde.

#### 10. Browser EDGE

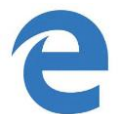

EDGE is van Microsoft en een vast onderdeel van Windows.

EDGE is een goede browser, die o.a. ook het openen van pdf-bestanden verzorgt.

Microsoft heeft net als Google een commercieel belang bij gebruik van haar producten, wat

begrijpelijk is. Ze heeft een eigen zoekmachine Bing, die veel minder populair is dan die van

# Google.

Bing bewaart dus ook gegevens van haar bezoekers, en heeft door US/EU-wetgeving ook rekening te houden met haar gebruikers.

Dus hier geldt dezelfde aantekening als hierboven bij de Google zoekmachine.

Een belangrijk verschil is, dat je met het gebruik van Windows niet om Microsoft heen kunt, maar wel om het gebruik van onderdelen van Windows als EDGE en BING.

Ook hier gelden alternatieve browsers en zoekmachines als je even wat meer privé het Internet op wilt gaan om daar wat rond te kijken.

#### 11. Browser FIREFOX

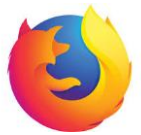

De browser Firefox wordt ook veel toegepast en is een betrouwbaar en goede browser. In combinatie met bijv. de zoekmachine van Startpage of DuckDuckGo heb je de privacy aardig in de hand.

Sommige vakbladen zeggen dat Firefox op een Windows computer minder vatbaar is voor spyware en computervirussen dan Internet Explorer. Ik heb daar zelf geen ervaring mee. Tenslotte is hoe je op het Internet gaat en daar gedraagt, minstens zo belangrijk. Is o.a. te lezen op mijn website via de een klik op de volgende link: [https://cjbonline.jouwweb.nl/het-internet-1/veilig](https://cjbonline.jouwweb.nl/het-internet-1/veilig-on-line)[on-line](https://cjbonline.jouwweb.nl/het-internet-1/veilig-on-line)

#### 12. Het gebruik van een USB-stick

Dit wordt mooi beschreven door Seniorweb. Ga hiervoor naar:<https://www.seniorweb.nl/tip/computertip-werken-met-de-usb-stick>

Veel succes! Heb je vragen/opmerkingen? Mail gerust[: cjbonline@quicknet.nl](mailto:cjbonline@quicknet.nl)